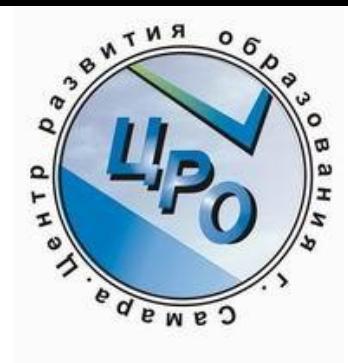

# Загрузить готовую презентацию На SlideShare.net

*Автор: методист Ракова Татьяна Александровна sproekt@yandex.ru Данные на ноябрь 2010г.*

### Регистрируемся на Слайдшеа

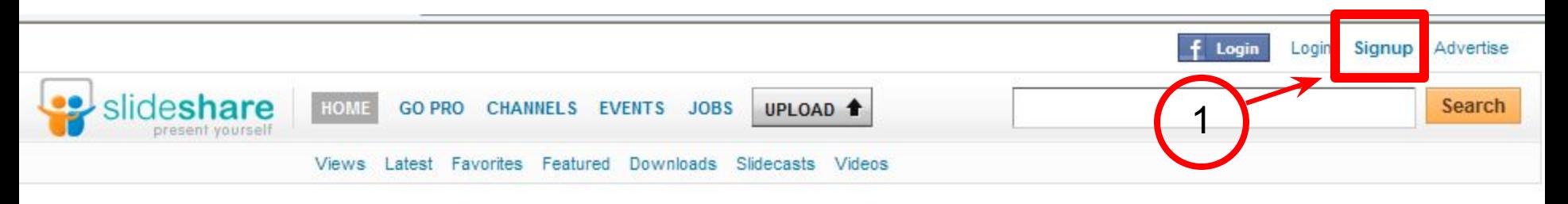

SlideShare is the best way to share presentations, documents and professional videos. Get a free account to upload and share. Or go PRO to get more.

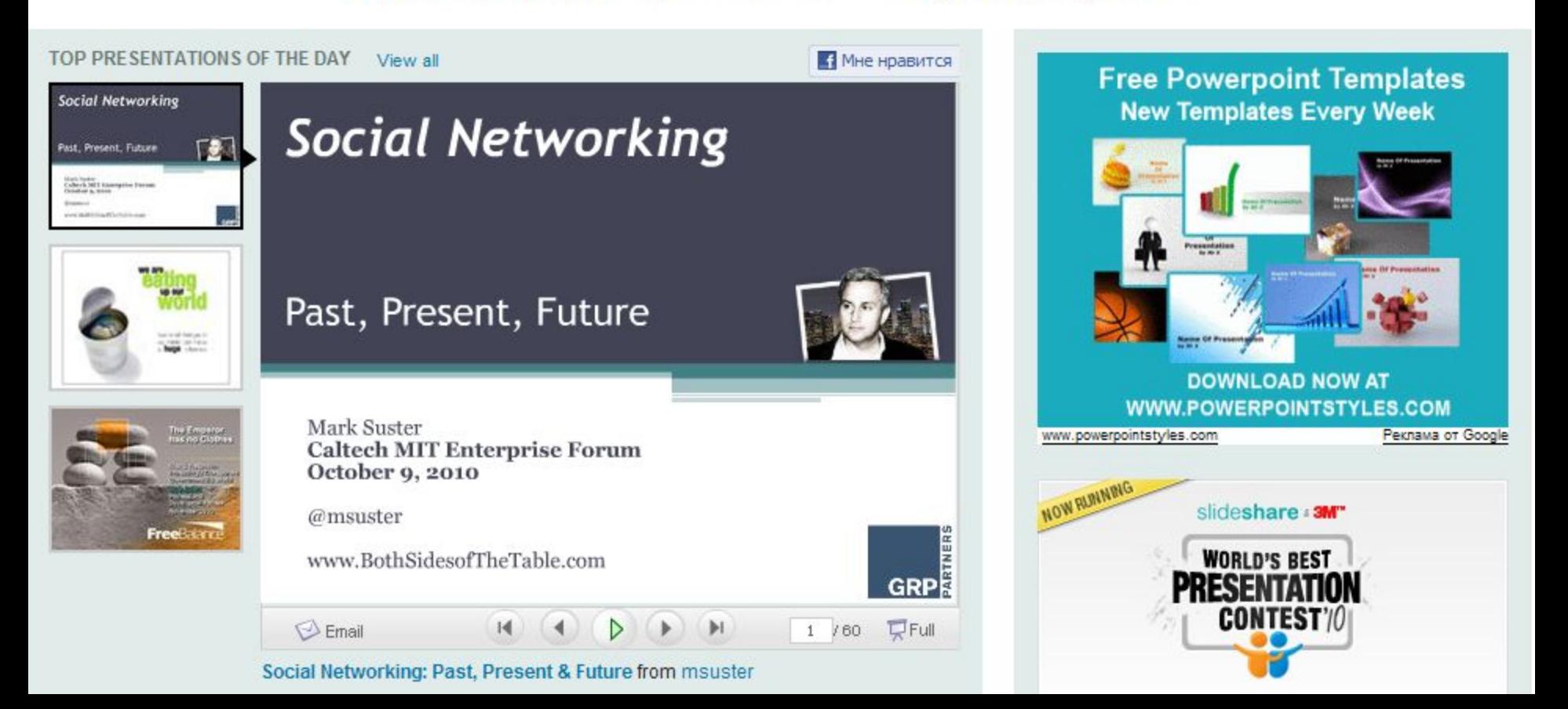

### Заполняем форму

#### Важно правильно проставить «галочки»

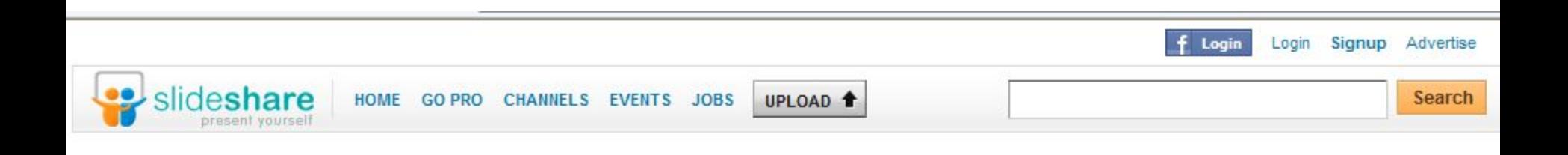

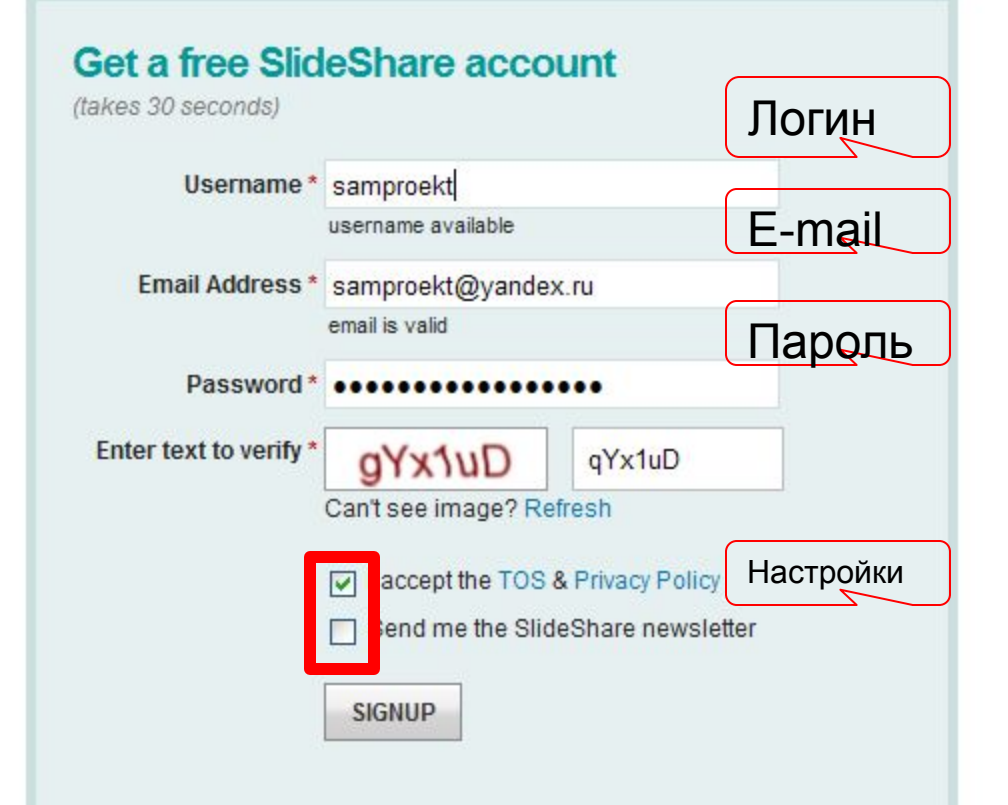

#### Slide Share is the world's largest community for sharing presentations. You can...

- upload & share your presentations (ppt, pptx, odp, pdf, keynote)
- · embed on blogs & websites
- use Leadshare & AdShare to generate customer leads
- create branded channels for your company/product
- create a webinar by linking slides with audio
- · embed YouTube videos into presentations

And now SlideShare also supports all documents formats (doc, docx, odt, Mac iWork pages). And it's completely free.

Already a member? Login now

#### Пропускаем эту страницу

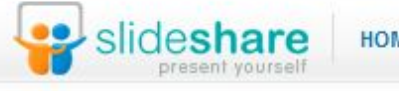

HOME GO PRO CHANNELS EVENTS JOBS

UPLOAD <sup>1</sup>

Views Latest Favorites Featured Downloads Slidecasts Videos

#### **Welcome to SlideShare**

#### Upgrade to SlideShare Pro to get premiurn features...

**Analytics** Get stats for your content-viewers, referrers, search keywords

Collect business leads with lead

generation forms that appear on

**Capture Leads** 

your slides

#### **Track Buzz** Find out who is sharing your content on Twitter/Facebook

#### **Remove Ads**

Engage your community with your content, not ads. Remove ads from your pages

#### **Branding**

Make your SlideShare channel an extension of your brand

**Connect** 

sproekt ▼

Search

#### Control

Turn off comments, transcripts if you are in a regulated industry like **Investor Relations** 

#### SlideShare Pro is trusted by large enterprises, small businesses and professionals alike

**UPGRADE NOW** Skip this

### Идем на указанный при регистрации e-mail и видим там письмо с темой

 $\equiv$  Slide Share

[Slide Share] Please confirm your email address Thanks for signing up for SlideShare.

#### Читаем письмо и жмем ссылку-подтверждение

#### F [SlideShare] Please confirm your email address

От кого SlideShare <donotreply@slidesharemailer.com> добавить в

sproekt@yandex.ru, sproekt@yandex.ru Komy

29 ноября 2010 в 02:13 Когда

Hi sproekt.

Thanks for signing up for SlideShare.

Please confirm your email address.

If the link does not work, copy and paste the following into your browser address bar http://www.slideshare.net/confirm/MjgzNDU1OTU7c3Byb2U=/

-- SlideShare Team

## После этого попадаем на свою страницу. Можно выйти из Слайдшеа.

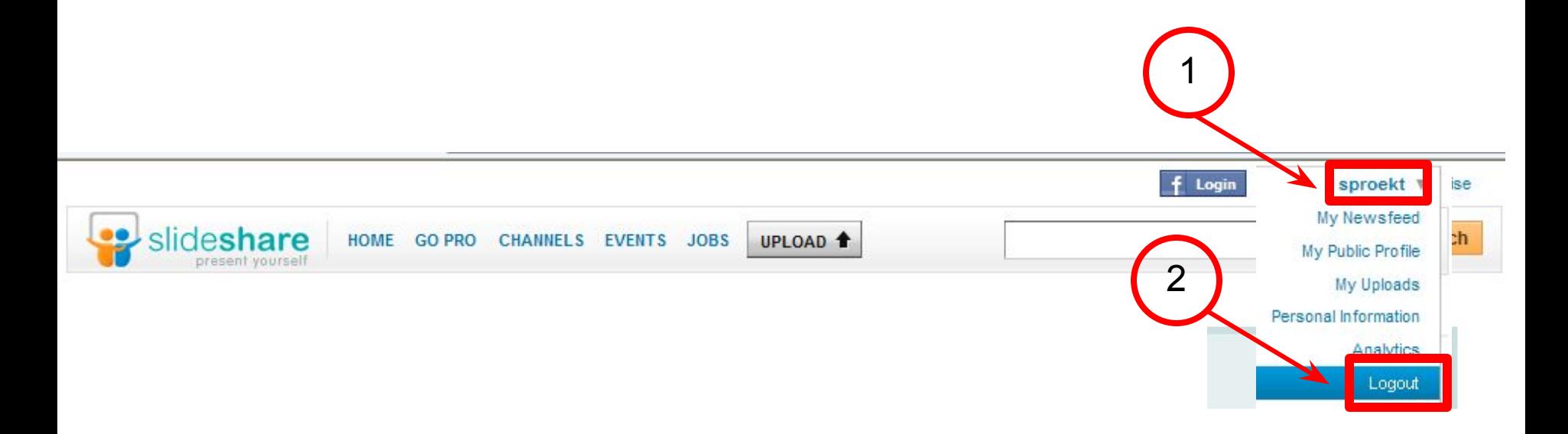

### Заходим в Slideshare, вводя e-mail/пароль

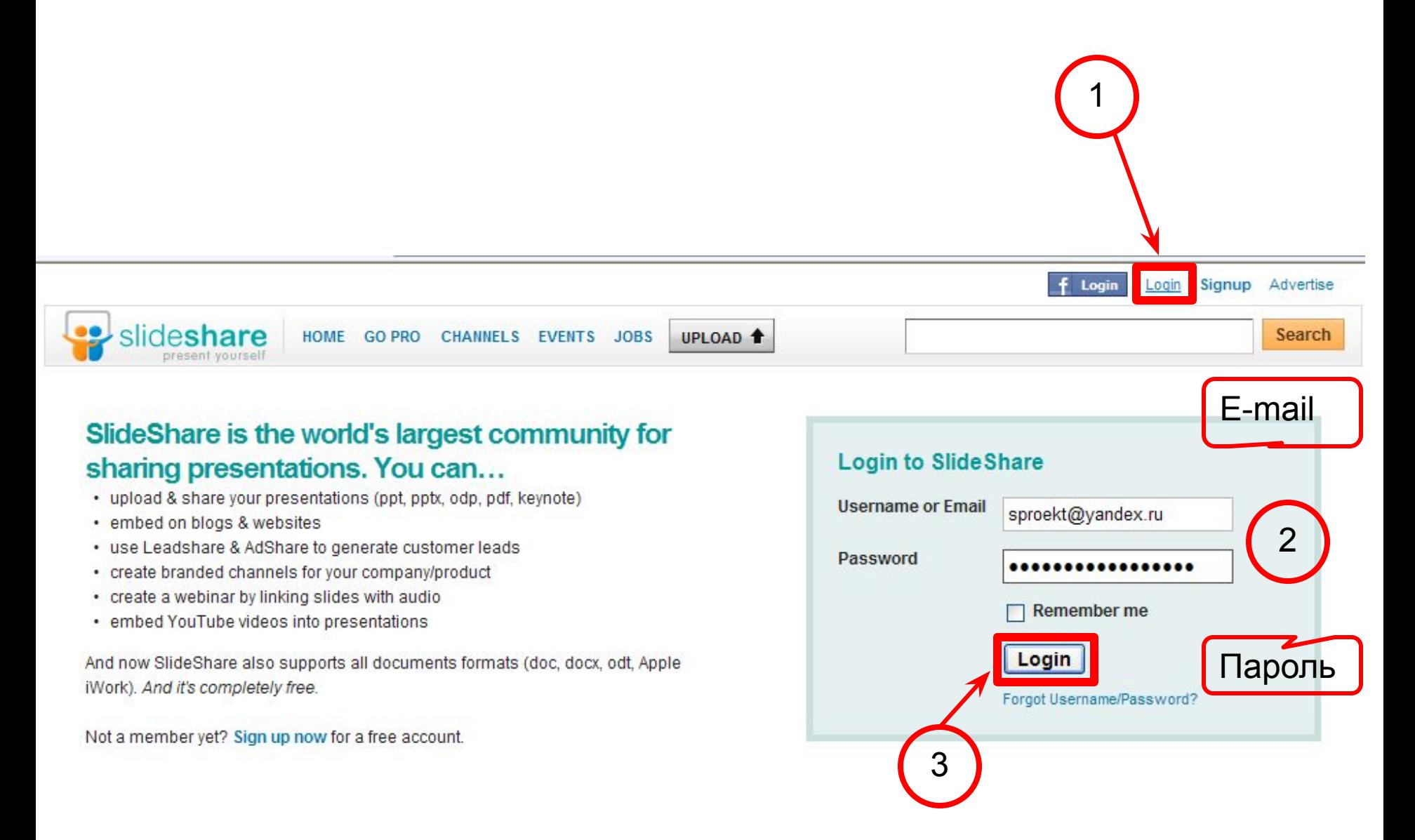

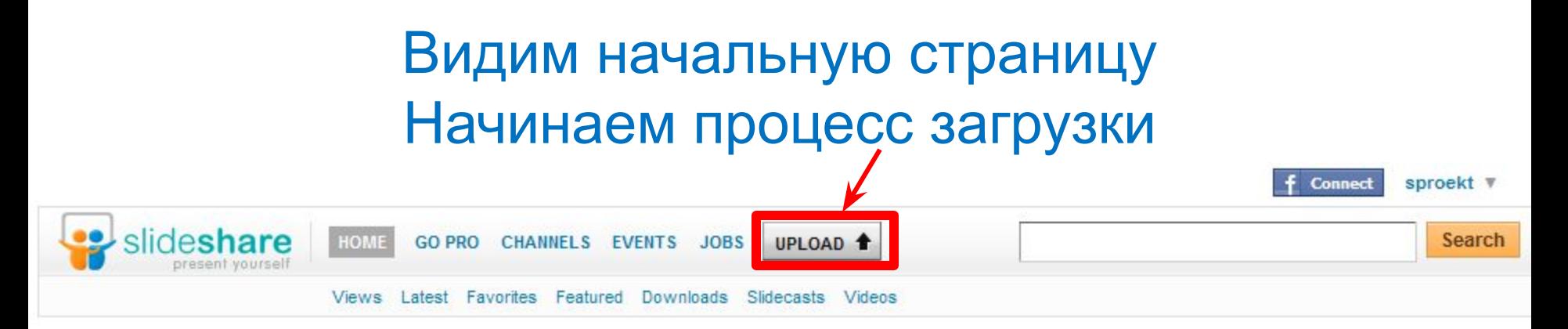

SlideShare is the best way to share presentations, documents and professional videos. Get a free account to upload and share. Or go PRO to get more.

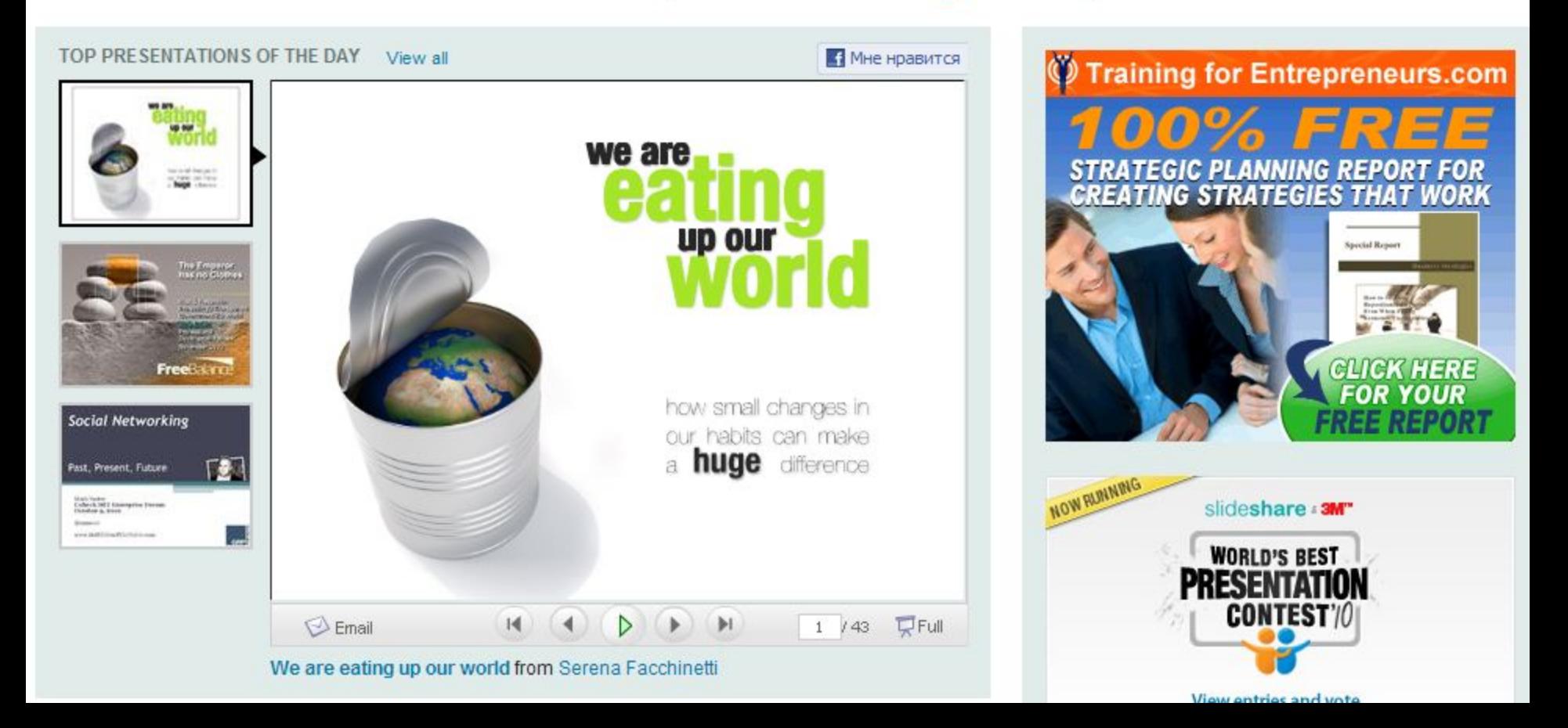

### Жмем «Загрузить», выбираем нужный файл

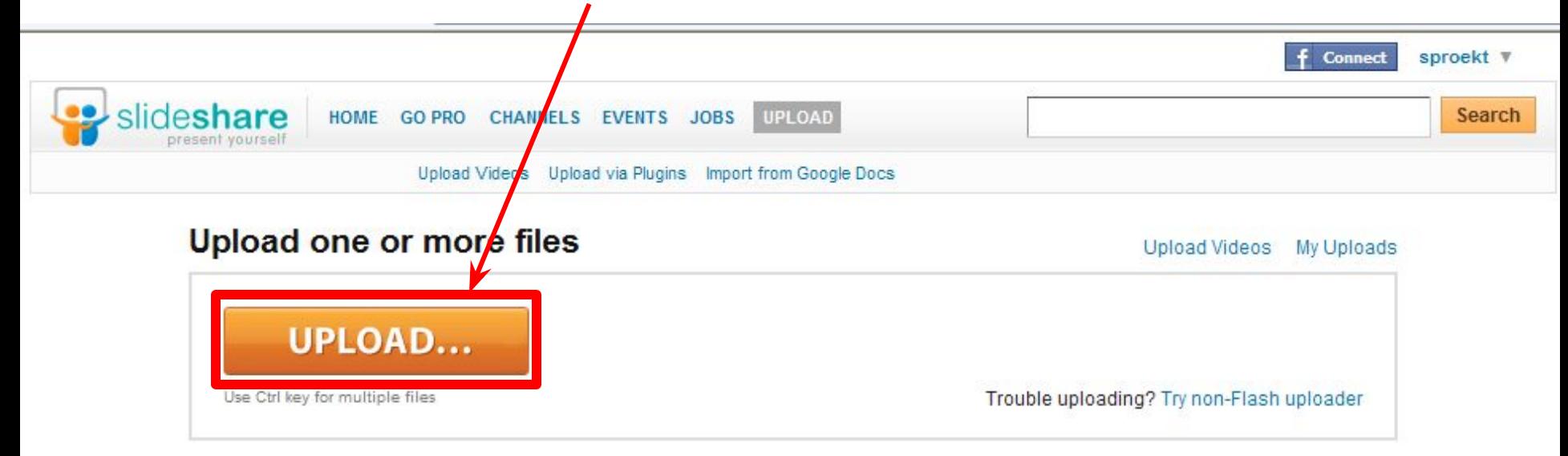

**Supported Formats** Presentations: pdf, ppt, pps, pptv, ppsx, pot, potx (Powerpoint); odp (OpenOffice); key, zip (Apple Keynote) Documents: pdf, doc, docx, rtf, xls (MSOffice); odt, ods(OpenOffice); Apple iWork Pages

Max file size: 100MB for presentations & documents

### После загрузки видим презентацию-результат.

#### Справа вверху – наше меню.

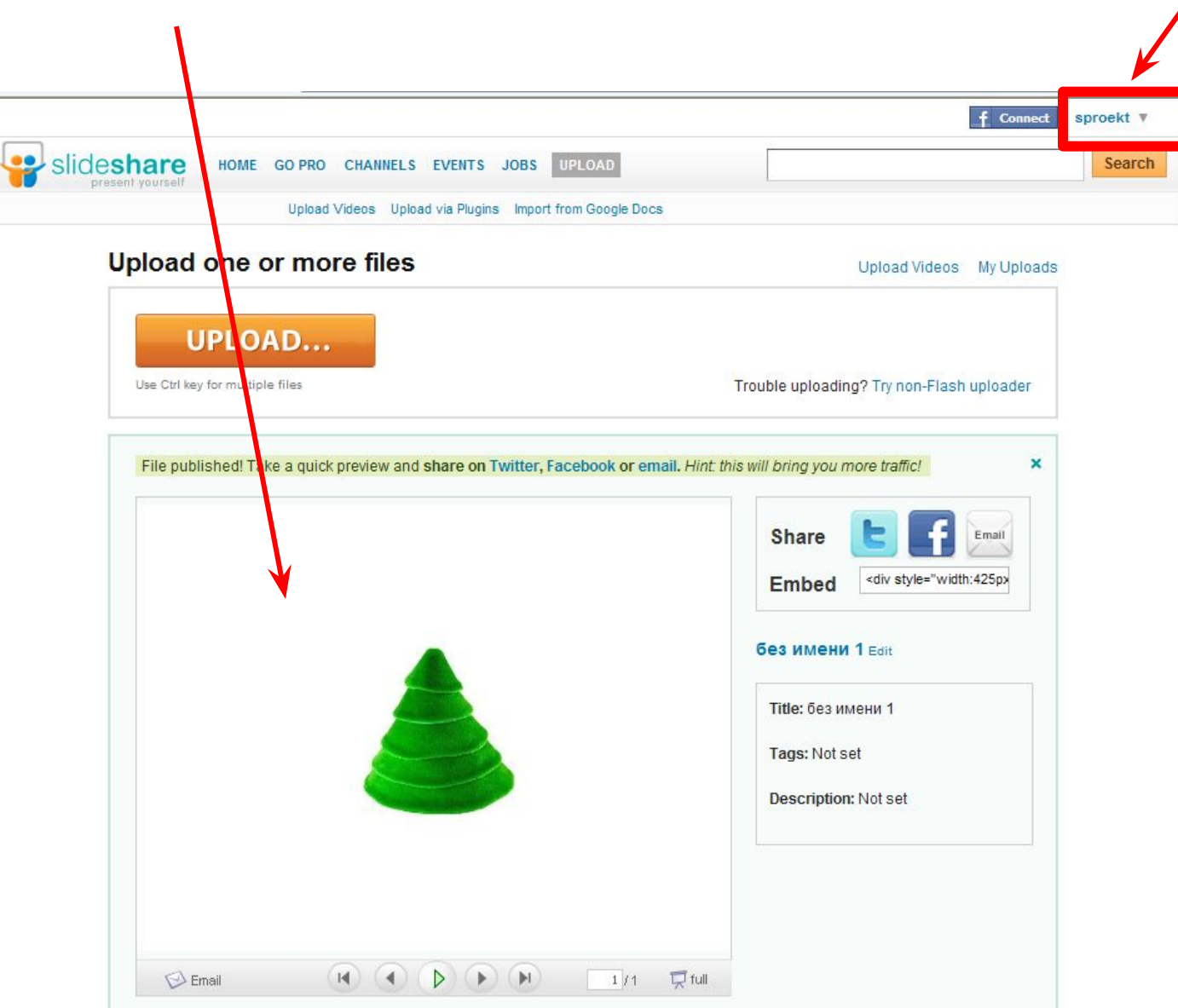

#### Переходим в список всех загруженных файлов.

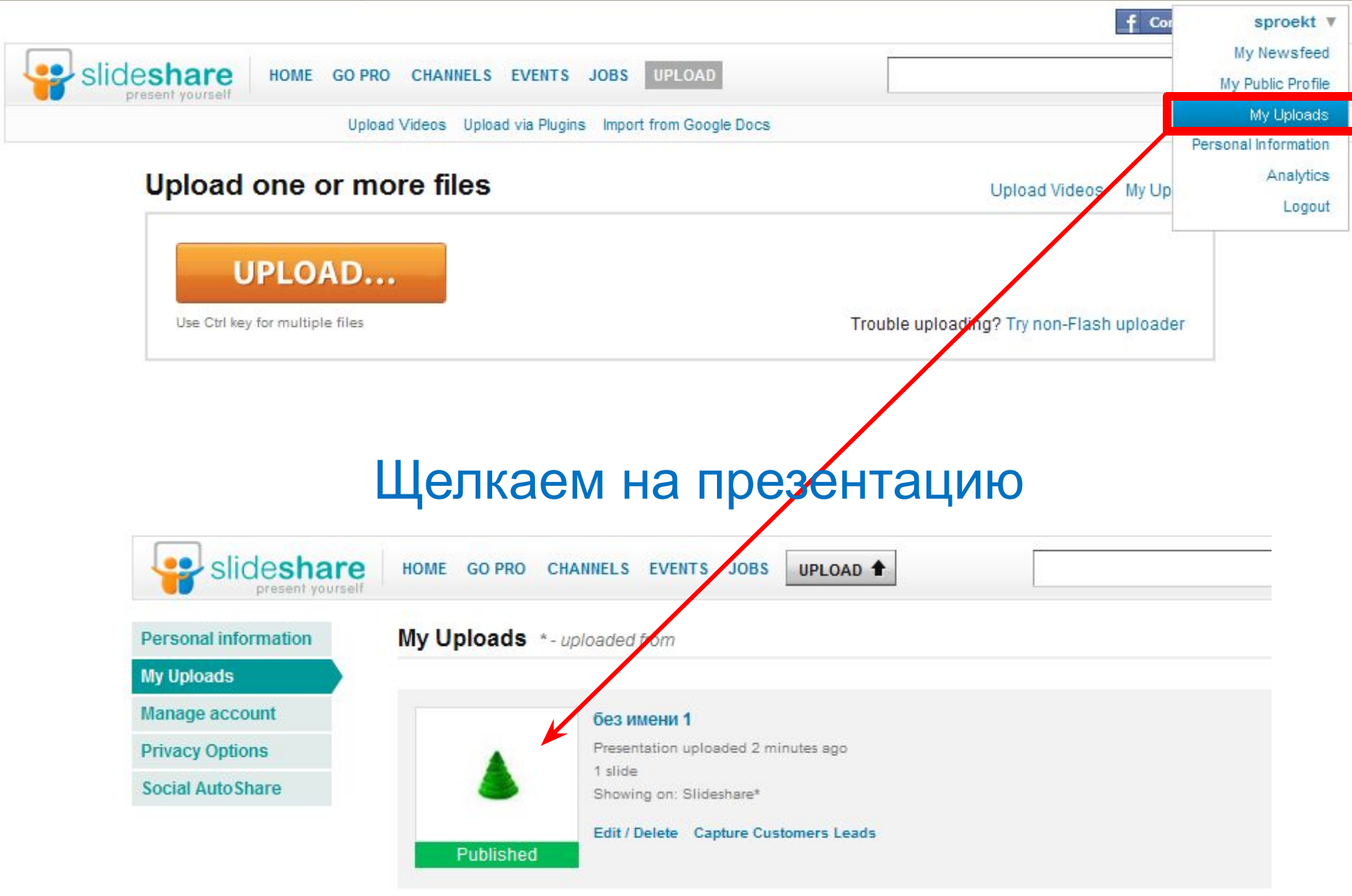

### Из адресной строки копируем адрес, который размещаем на форуме

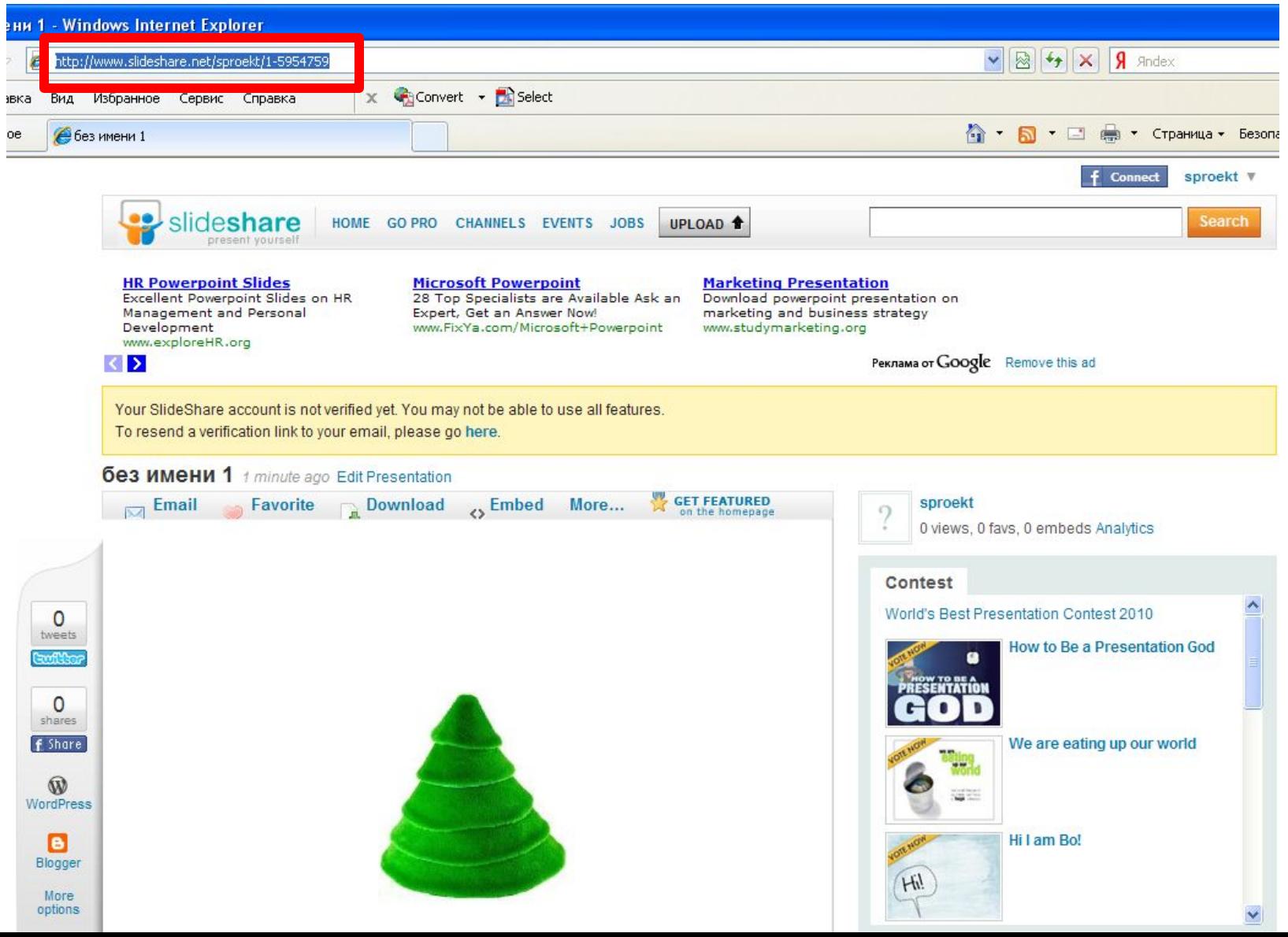

### Выходим из Слайдшеа

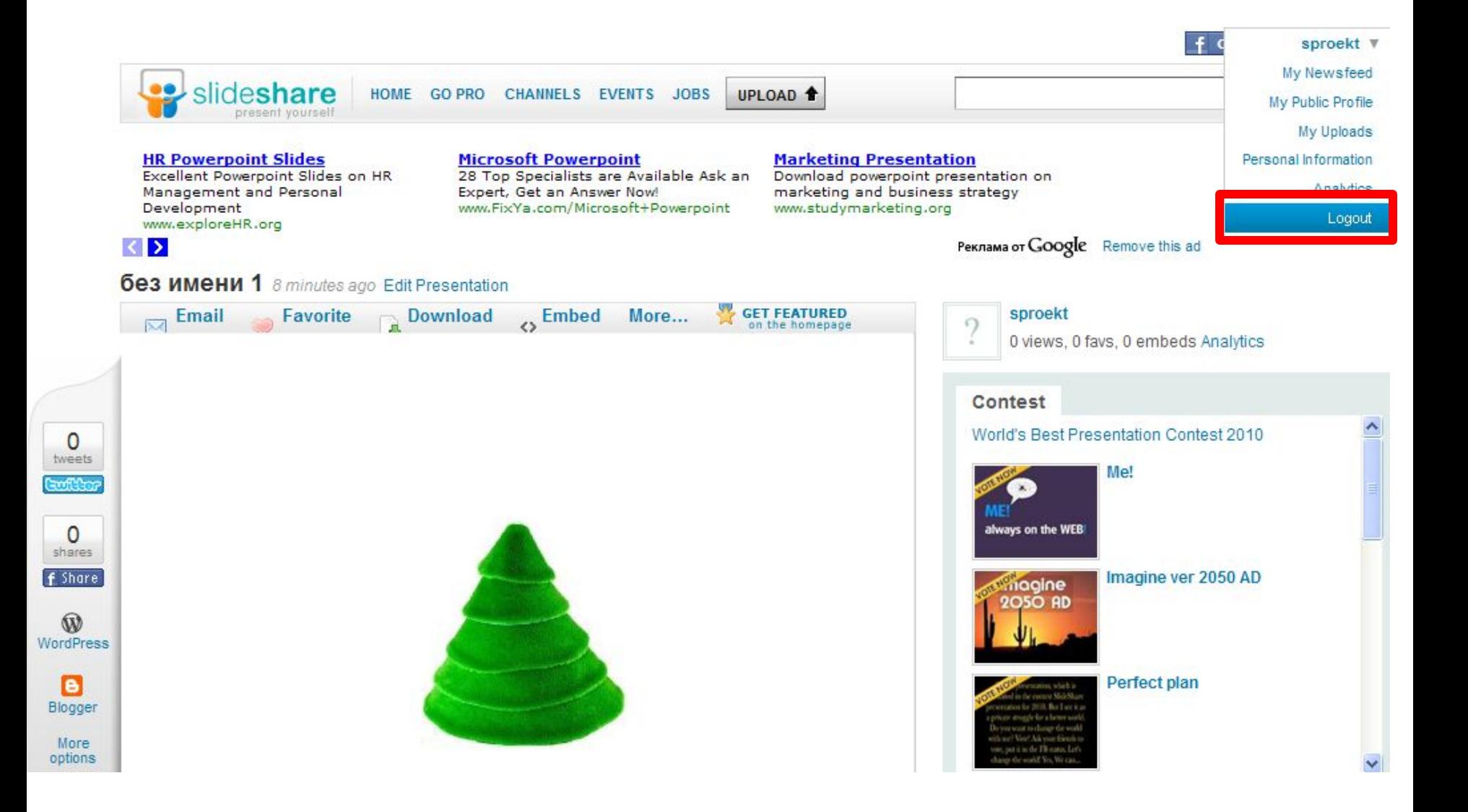